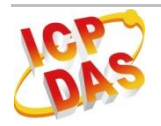

# 快速上手

## 「**IR-712-MTCP** 萬用紅外線學習遙控模組」產品盒裝內容

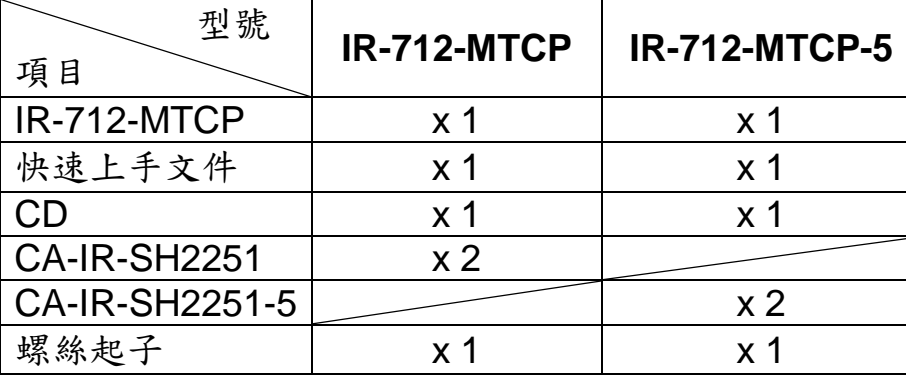

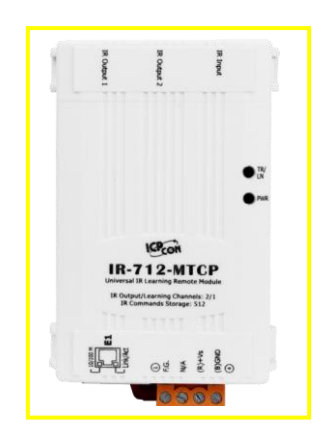

**Mar 2017 Version 1.3**

備註:

- **1**. 打開產品包裝後,請核對上列項目,若有缺少或損壞,請洽詢當地經銷商。請保 留原產品包裝盒與內含物以便於日後寄送。
- **2.** 此為 **IR-712-MTCP RevB** 版模組**(**外殼標示 **RevB)**的文件,舊版 **IR-712-MTCP** 模組請參考快速上手 **v1.2**。

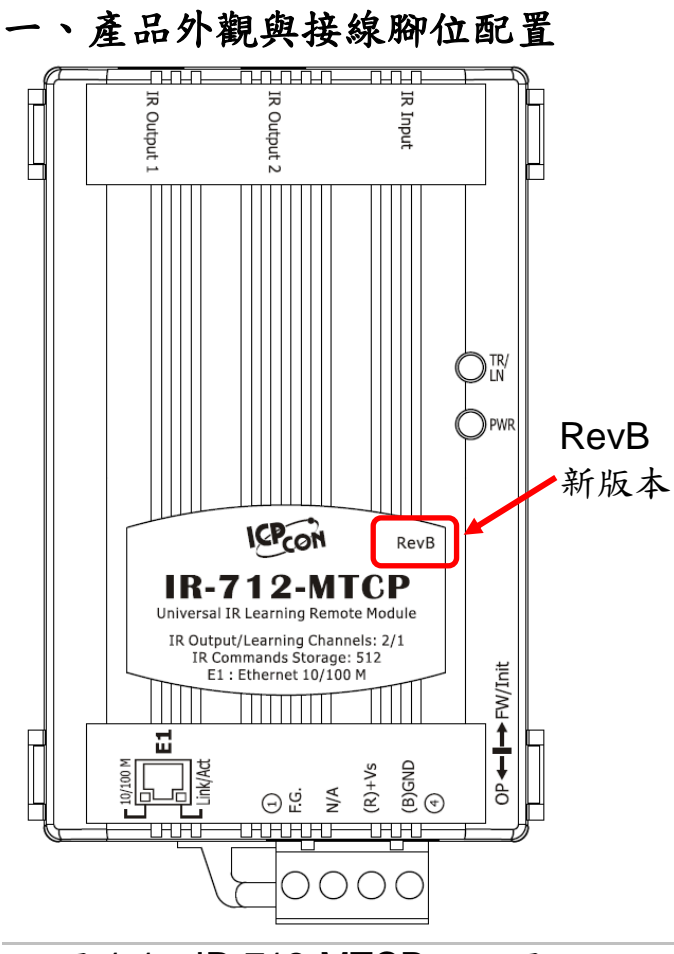

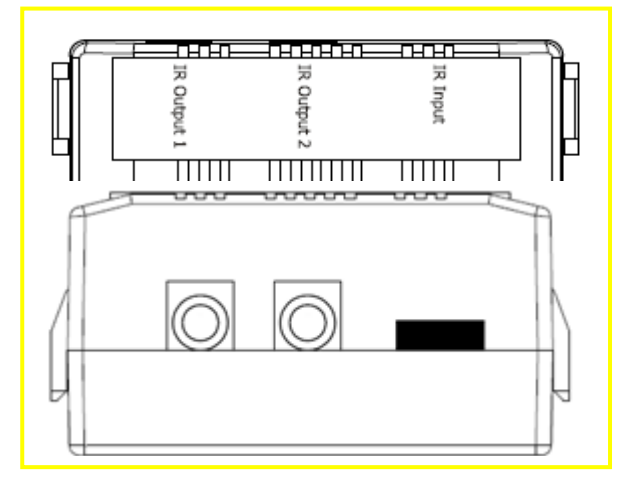

圖 1-2、IR-712-MTCP 紅外線輸出座

## 表 1-1、IR-712-MTCP 下方端子台

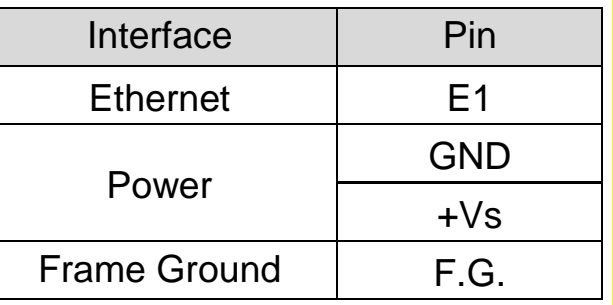

圖 1-1、IR-712-MTCP 正面圖示

## 二、安裝說明

#### 步驟 **1**:檢查 **IR-712-MTCP** 運作模式

板動 DIP 開關(DIP switch)至 OP 位置,如圖 2-1 所示。

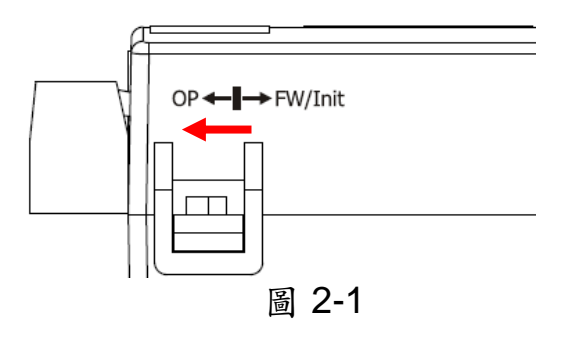

#### 步驟 **2**:接上乙太網線與 **IR** 訊號發射線

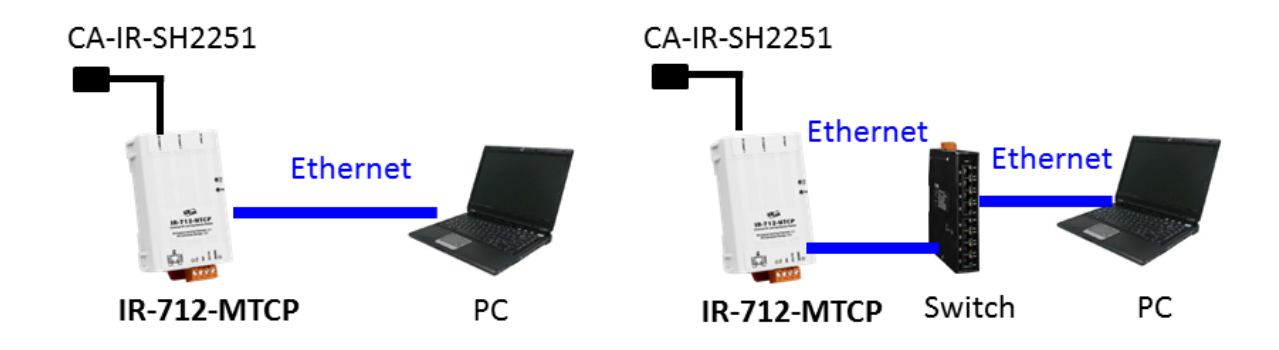

圖 2-2、IR-712-MTCP 之乙太網與 IR 介面接線方式

#### 步驟 **3**:連接電源

將電源供應器接上 IR-712-MTCP 的電源端點,如圖 2-3 所示。

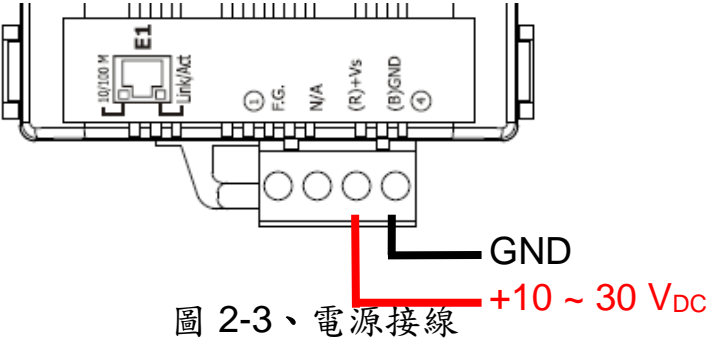

#### 步驟 **4**:安裝 **IR** 工具軟體

請至隨附 CD 或網路取得工具軟體的安裝檔案 IR\_Util\_Setup\_v#\_#\_#\_#.zip: **CD :** \napdos\ir\ir\_utility\

**Web:** [ftp://ftp.icpdas.com/pub/cd/usbcd/napdos/ir/ir\\_utility/](ftp://ftp.icpdas.com/pub/cd/usbcd/napdos/ir/ir_utility/)

#### ■ Windows 作業系統需要.NET Framework 4.5 環境,網路安裝檔:

<http://www.microsoft.com/en-US/download/details.aspx?id=30653>

#### 步驟 **5**:搜尋模組與連線

執行 IR-712-MTCP 工具軟體,參考圖 2-4 進行以下五步驟:

- (1) Module 下拉選單選擇 IR-712-MTCP。
- (2) 搜尋模組:按下 Search Modules 按鍵。
- (3) 選擇可與 IR-712-MTCP 通訊之網路介面後,按下 OK 按鍵。
- (4) 滑鼠雙擊該列所搜尋到的模組。
- (5) 進入 IR-712-MTCP 主畫面並自動連線。

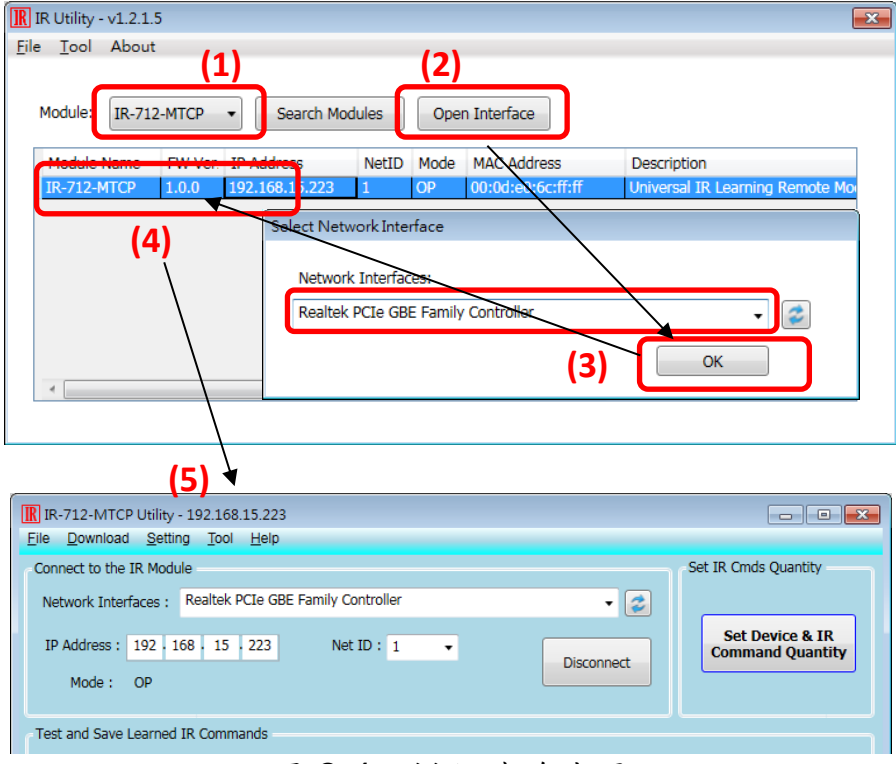

圖 2-4、模組連線步驟

# 三、學習 **IR** 命令

## **3-1** 規劃設備數與遙控命令數目

 點選 Utility 之「Set Device & IR Command Quantity」按鈕(圖 3-1)開啟設定介面。 設定需要三步驟:

步驟 **1**:設定受控設備的數目 (圖 3-2)。

- 步驟 **2**:設定設備名稱與該設備所需的 IR 命令數目,便於分類辨識 (圖 3-3)。
- 步驟 **3**:設定每個 IR 命令的名稱(註解),以便日後了解該命令的功能 (圖 3-4)。每 個命令名稱會前綴一個號碼(例如:**1\_**Play),此號碼代表儲存於 IR-712- MTCP 中的命令編號。

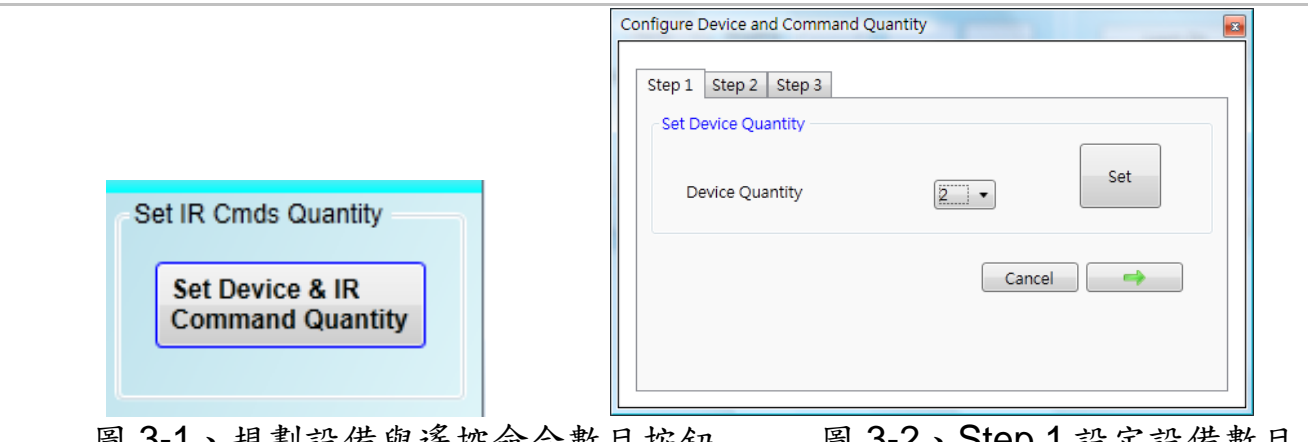

、規劃設備與遙控命令數目按鈕 圖 3-2、Step 1 設定設備數目

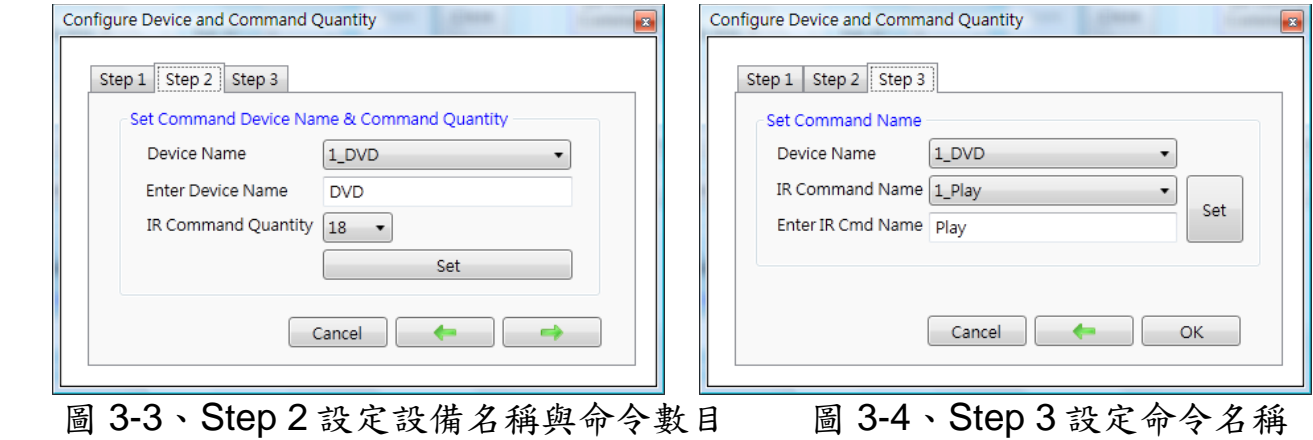

## **3-2** 學習與測試 **IR** 命令

學習步驟如下,並參考圖 3-5:

- (1)點選 Device Name 與 Command Name 之下拉選單選擇要學習的 IR 命令。
- (2)點擊 Learn On 按鈕, TR/LN 燈號亮起, IR-712-MTCP 進入等待學習狀態。
- (3)遙控器發射頭對準 IR-712-MTCP 模組之 IR Input 矩形孔,短暫地按一下要學習 的按鈕,遙控器距離面板3cm以內。學習完畢後,模組的TR/LN燈號熄滅,並 將學習結果送回 Utility 暫存。
- (4)選擇 IR 輸出通道(Output Channel),如圖 3-5 選擇第1通道。
- (5)將第 1 通道的 IR 傳輸線發射頭對準受控電器,點擊 Run Command 按鈕發出 IR 命令,檢視命令是否正確,若電器不作動,重複步驟(2)、(3)再學習一次。
- (6)點擊 Save this Cmd 按鈕,將學習資料存入 Command Name 之項目中(圖 3-5 之項目為 Play)。

 重複以上步驟(1)~(6)學習規劃之所有命令。另外,圖 3-5 藍色虛線框所在矩形 是顯示 IR 學習命令的儲存狀態, 矩形顏色意義說明如下:

‧紅色:IR 學習資料已經儲存於 Command Name 所示之項目(命令)中。

‧黃色:已傳回 IR 學習資料,處於暫存狀態,選擇其他 Command Name 項目後 立即消失。

‧白色:該 Command Name 所示項目並無學習資料。

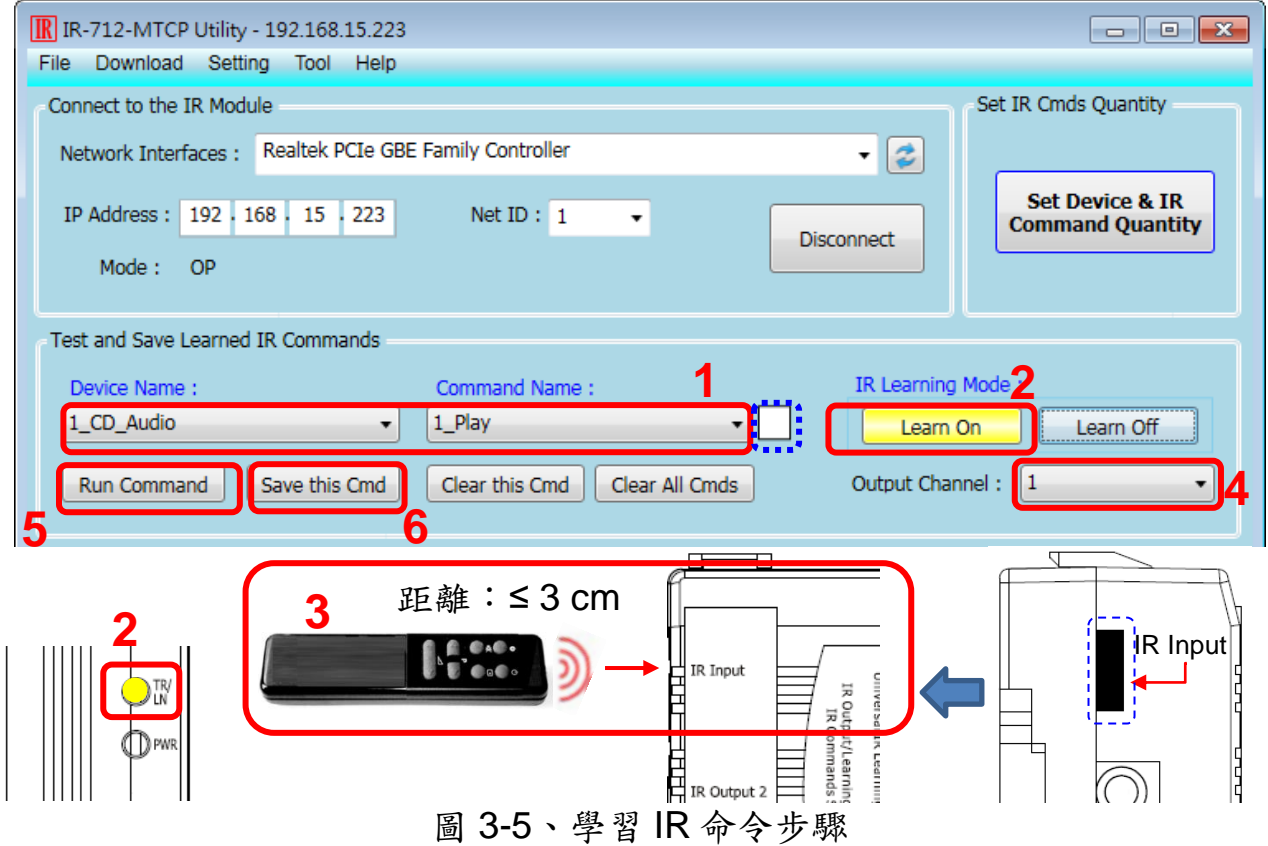

# 四、儲存 **IR** 學習命令

## **4-1 IR** 學習命令存入檔案

點選 Utility 功能表之[File]->[Save IR Commands to file], 開啟存檔對話框儲存 檔案,檔案附檔名為\*.ird。

## **4-2 IR** 學習命令存入 **IR-712-MTCP**

學習完畢後,或自檔案載入 IR 命令後,點選 Utility 功能表之[Download]-> [Download IR Commands to IR-712-MTCP],隨即跳出下載視窗。

## **4-3** 測試存入 **IR-712-MTCP** 之 **IR** 學習命令

欲測試存入 IR-712-MTCP 中之 IR 命令,可以使用 Test IR Commands in IR-712-MTCP 區域的功能,如圖 4-1 所示。選擇 IR 命令號碼 (IR Command No., 即 3-1 節步驟 3 所述之前綴號碼),選擇輸出通道(Output Channel),點擊 Transmit from IR-712-MTCP 按鈕, 即可命今 IR-712-MTCP 發射 IR 命今, 使用者可將插入 輸出通道之 IR 傳輸線發射頭對準受控設備,確認命令是否正確;下方空白區域(圖 4-1 紅框處)會同時顯示送給 IR-712-MTCP 的 Modbus 訊息,便於使用者編寫遙控 應用程式時參考。

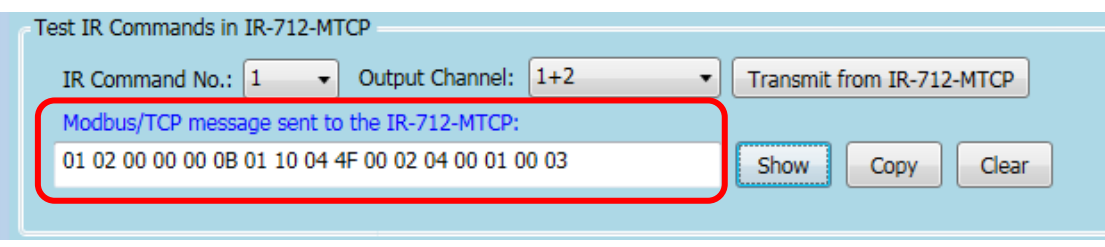

圖 4-1、測試 IR-712-MTCP 內存之 IR 命令

## 五、**Utility** 載入已儲存之 **IR** 命令

#### **5-1** 從檔案載入 **IR** 學習資料

點選 Utility 功能表之[File]->[Load IR Commands from file], 選擇儲存之 ird 檔, 可以載入學習之 IR 命令。

#### **5-2** 自 **IR-712-MTCP** 載入 **IR** 學習資料

點選 Utility 功能表之[Download]->[Load IR Commands from IR-712-MTCP], 隨即跳出載入視窗。

# 六、**IR-712-MTCP** 之 **Modbus** 暫存器位址說明

表 6-1、IR-712-MTCP 之 Modbus Holding Registers 位址說明表(以 FC=6 或 16 寫入)

| 起始位址[4xxxx]   說明 |                              |
|------------------|------------------------------|
| 1103 (0x44F)     | IR 命令號碼,可設定數值:1 ~ 512。       |
| [41104]          |                              |
| 1104 (0x450)     | IR 輸出通道,可設定數值: 0x01~0x03。第1位 |
| [41105]          | 元是第1輸出通道,第2位元是第2輸出通道。        |
|                  | 範例:                          |
|                  | ・輸出通道1:0x01 == 0001 (二進制)    |
|                  | ·輸出通道1與2:0x03 == 0011(二進制)   |

表 6-2 是使用 FC=16 下令 IR-712-MTCP 發射 IR 命令範例, 此例 IR-712-MTCP 的 Net ID = 1, IR 命令號碼為 1,輸出通道為 IR Output 2:

|                            |                | 回應                         |         |
|----------------------------|----------------|----------------------------|---------|
| 欄位名稱                       | 16 進制數值        | 欄位名稱                       | 16 進制數值 |
|                            | 01             | <b>MBAP Header</b>         | 01      |
|                            | 02             |                            | 02      |
| <b>MBAP Header</b>         | 00             |                            | 00      |
|                            | 00             |                            | 00      |
|                            | 00             |                            | 00      |
|                            | 0 <sub>B</sub> |                            | 06      |
| Unit Identifier (Net ID)   | 01             | Unit Identifier (Net ID)   | 01      |
| <b>Function Code</b>       | 10             | <b>Function Code</b>       | 10      |
| <b>Starting Address Hi</b> | 04             | <b>Starting Address Hi</b> | 04      |
| <b>Starting Address Lo</b> | 4F             | <b>Starting Address Lo</b> | 4F      |
| <b>Word Count Hi</b>       | 00             | <b>Word Count Hi</b>       | 00      |
| <b>Word Count Lo</b>       | 02             | <b>Word Count Lo</b>       | 02      |
| <b>Byte Count</b>          | 04             |                            |         |
| IR 命令號碼.Hi                 | 00             |                            |         |
| IR 命令號碼.Lo                 | 01             |                            |         |
| IR 輸出通道 Hi                 | 00             |                            |         |
| IR 輸出通道 Lo                 | 02             |                            |         |

表 6-2、IR-712-MTCP 之 Modbus FC16 命令範例

# 七、**LED** 燈號顯示

| <b>LED</b>                   | <b>IR-712-MTCP 狀態</b> | LED 燈號狀態               |
|------------------------------|-----------------------|------------------------|
| TR/LN                        | IR 輸出通道發送 IR 命        | 發送期間恆亮                 |
|                              | 令                     |                        |
|                              | 學習 IR 命令模式            | 恆亮                     |
|                              | 完成學習 IR 命令            | 熄滅                     |
| <b>PWR</b>                   | 電源正常                  | 恆亮                     |
|                              | 電源故障                  | 熄滅                     |
|                              | MBTCP 用戶端連線           | 每2秒閃爍一次                |
| 全部<br><b>LED<sub>s</sub></b> | 韌體操作模式                | TR/LN 燈滅, PWR 燈恆亮      |
|                              |                       | 註:                     |
|                              |                       | 將指撥開關撥至OP位置,再重新上       |
|                              |                       | 雷。                     |
|                              | 更新韌體模式                | TR/LN 與 PWR 二燈同時閃爍6秒後, |
|                              |                       | TR/LN 燈滅, PWR 燈亮。      |
|                              |                       | 註:                     |
|                              |                       | 將指撥開關撥至 FW/Init 位置,再重新 |
|                              |                       | 上電。                    |

表 **7-1**、IR-712-MTCP LED 燈號說明:

# 八、技術支援

若有任何產品或技術上的問題,歡迎與泓格科技聯絡。

Email: [service@icpdas.com](file:///D:/CAN/ICPDAS_Product/GW-7228/Service@icpdas.com)